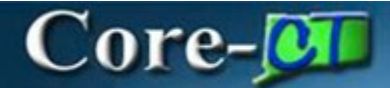

# **Types of Amendments: PSA\_POS**

## **Navigation:**

eProcurement > Requisition

# **Procedure:**

- 1. Enter **Business Unit** (if not defaulted).
- 2. Enter **Requisition Name**.
- 3. Select **Requisition Type** (PSA Personal Service).

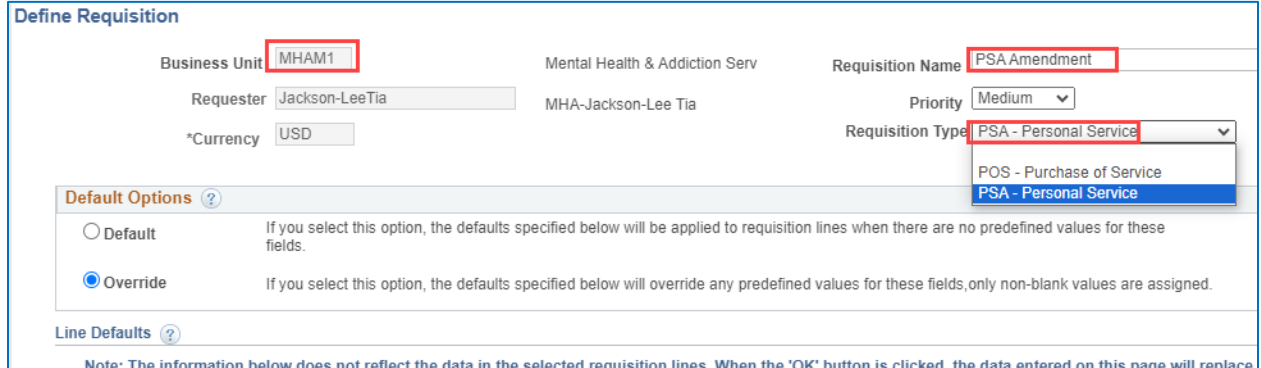

#### 4. Click on the **PSA Details** link.

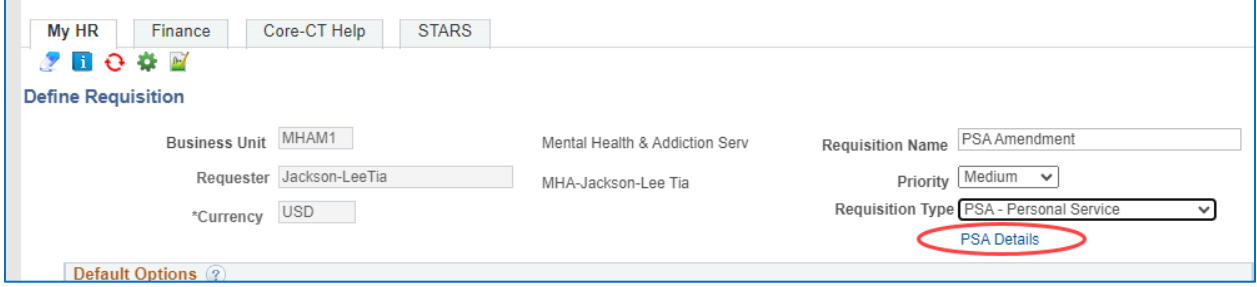

#### 5. Click on the **Amendment PSA** link.

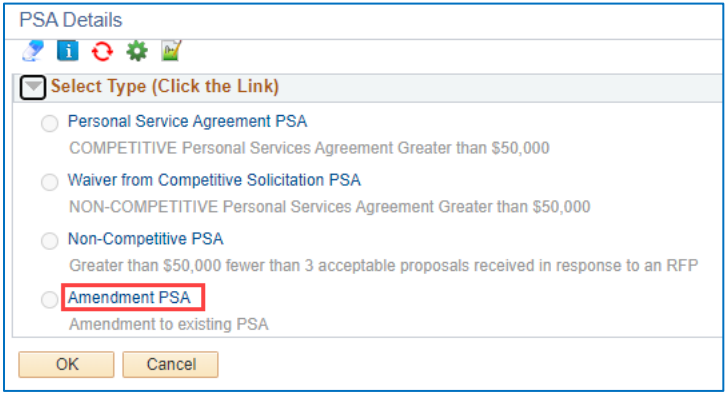

- 6. Answer all questions
- 7. Click **OK**.

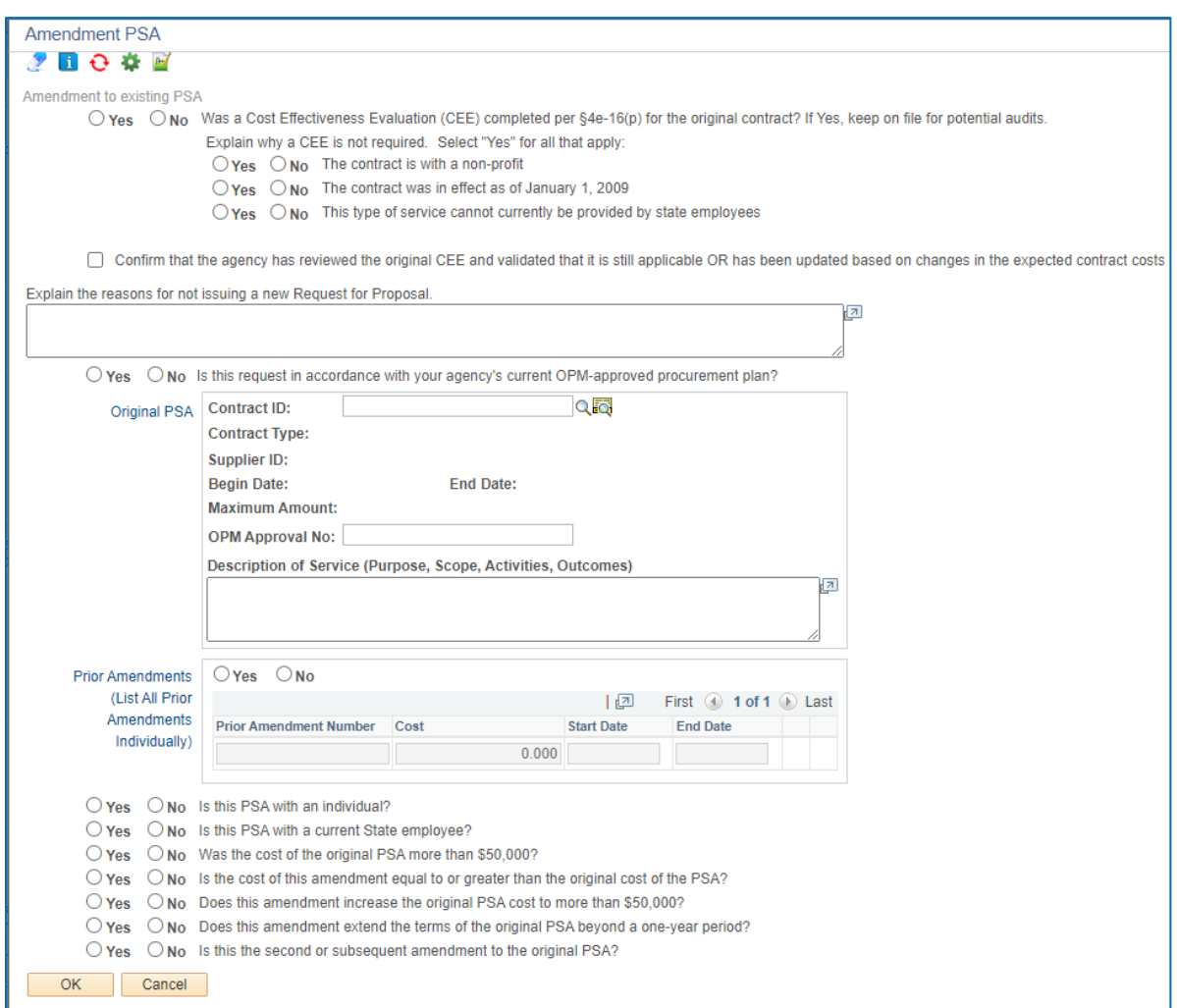

#### 8. Click **OK**.

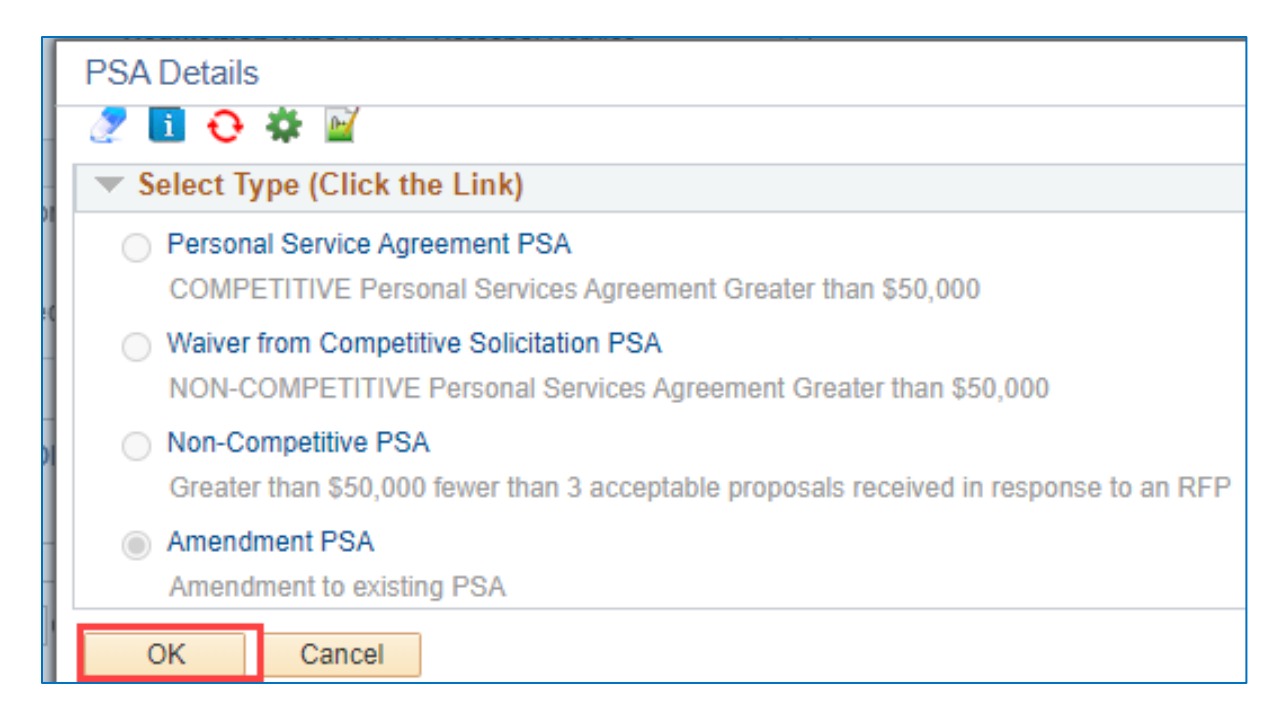

- 9. Enter **Supplier ID**.
- 10. Enter **Buyer ID**.
- 11. Enter **Category**.
- 12. Enter **Unit of Measure**.

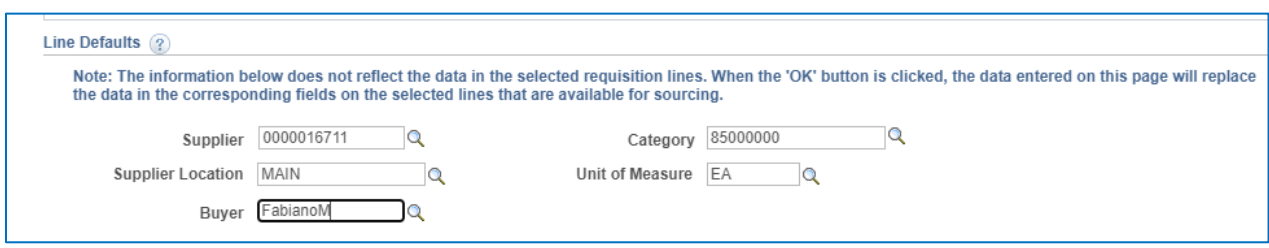

13. Enter **Chartfields** – if defaulted, skip this step.

#### 14. Click **OK**.

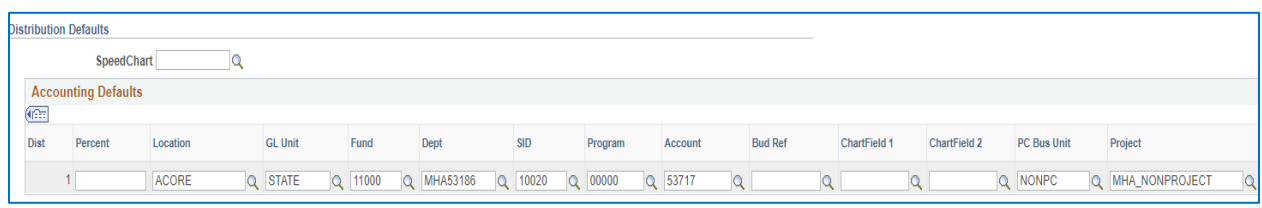

15. Click **Fixed Cost Service** link.

Note: The Category, Supplier ID, Supplier Name, and Unit of Measure fields are populated with values entered on the Define Requisition page.

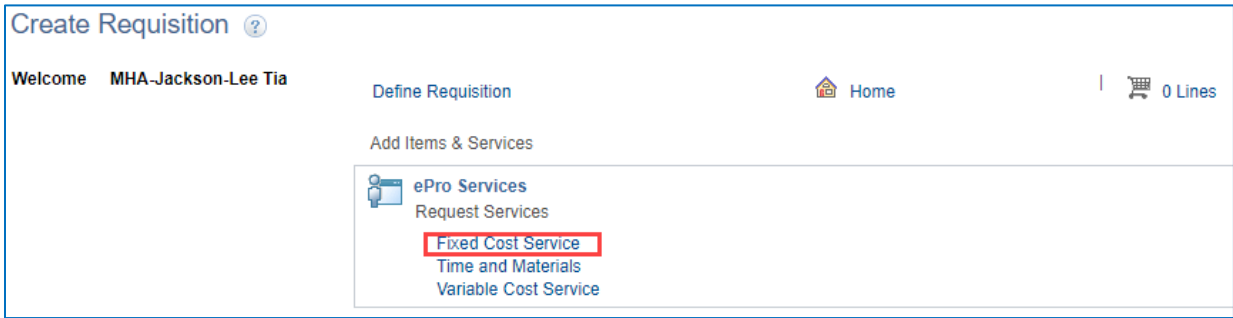

- 16. Enter **Item Description**.
- 17. Enter **Value of Service**.
- 18. Enter **Start Date**.
- 19. Enter **End Date**.
- 20. Click **Add to Cart**.

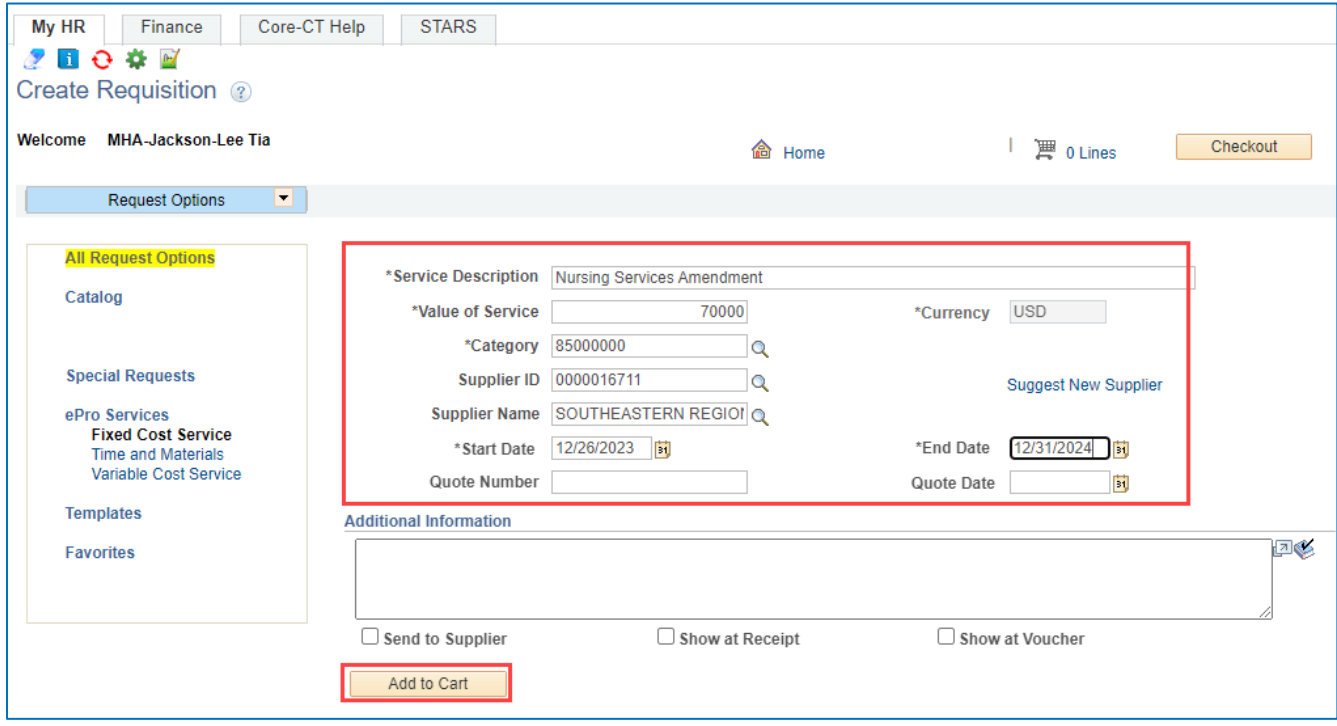

21. **Shopping Cart** displays.

## 22. **Click Checkout.**

Note: Repeat this process to add additional services to the requisition

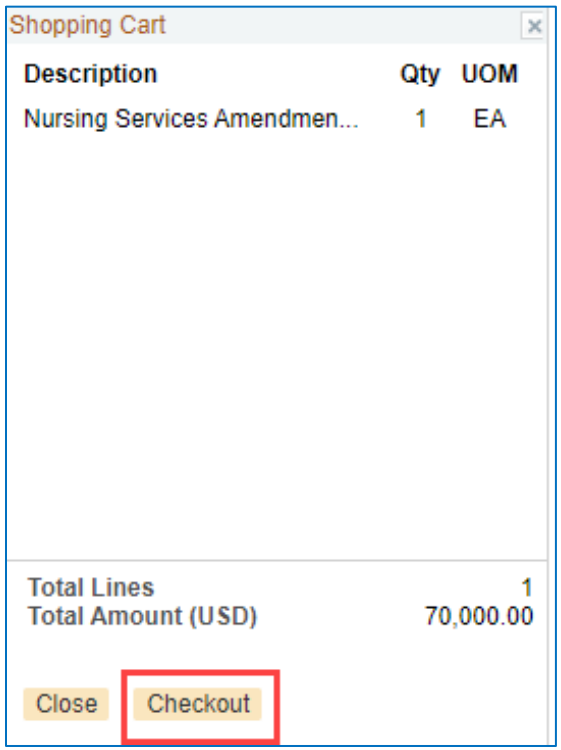

## **23.** Click **Save & submit**.

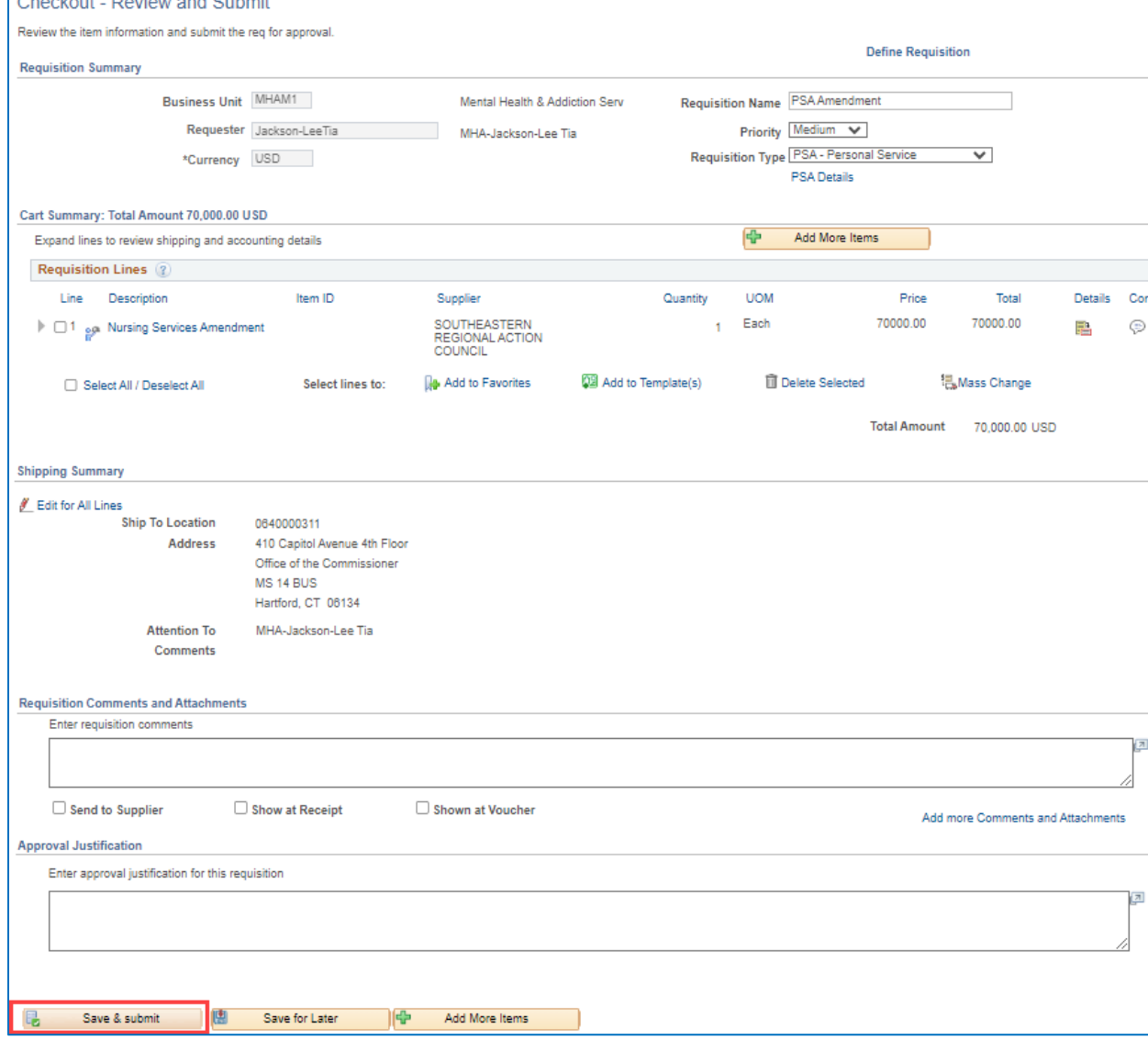

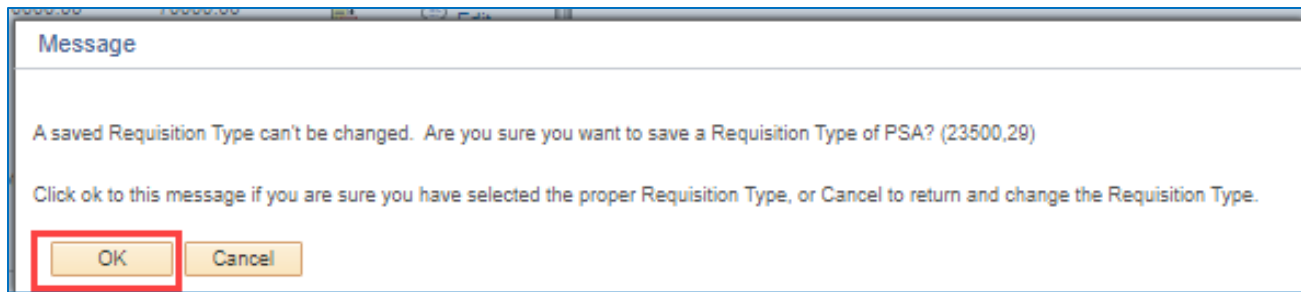

#### 25. Amendment submitted in **Pending Status**.

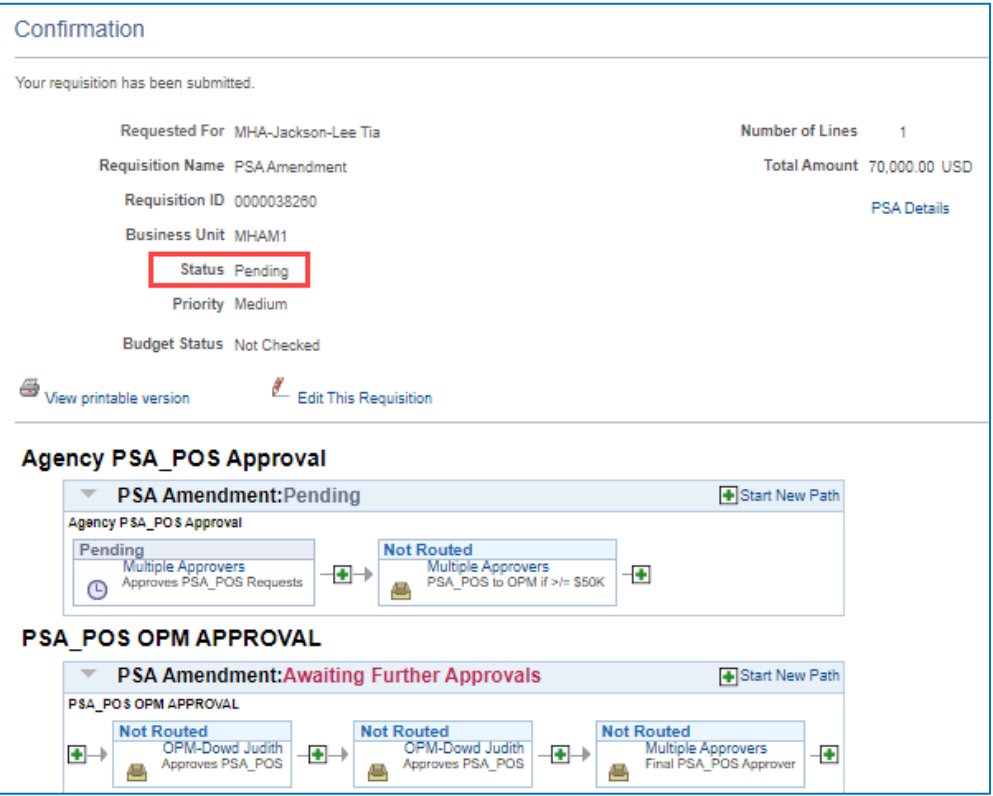

26. Amendment is **Approved**.

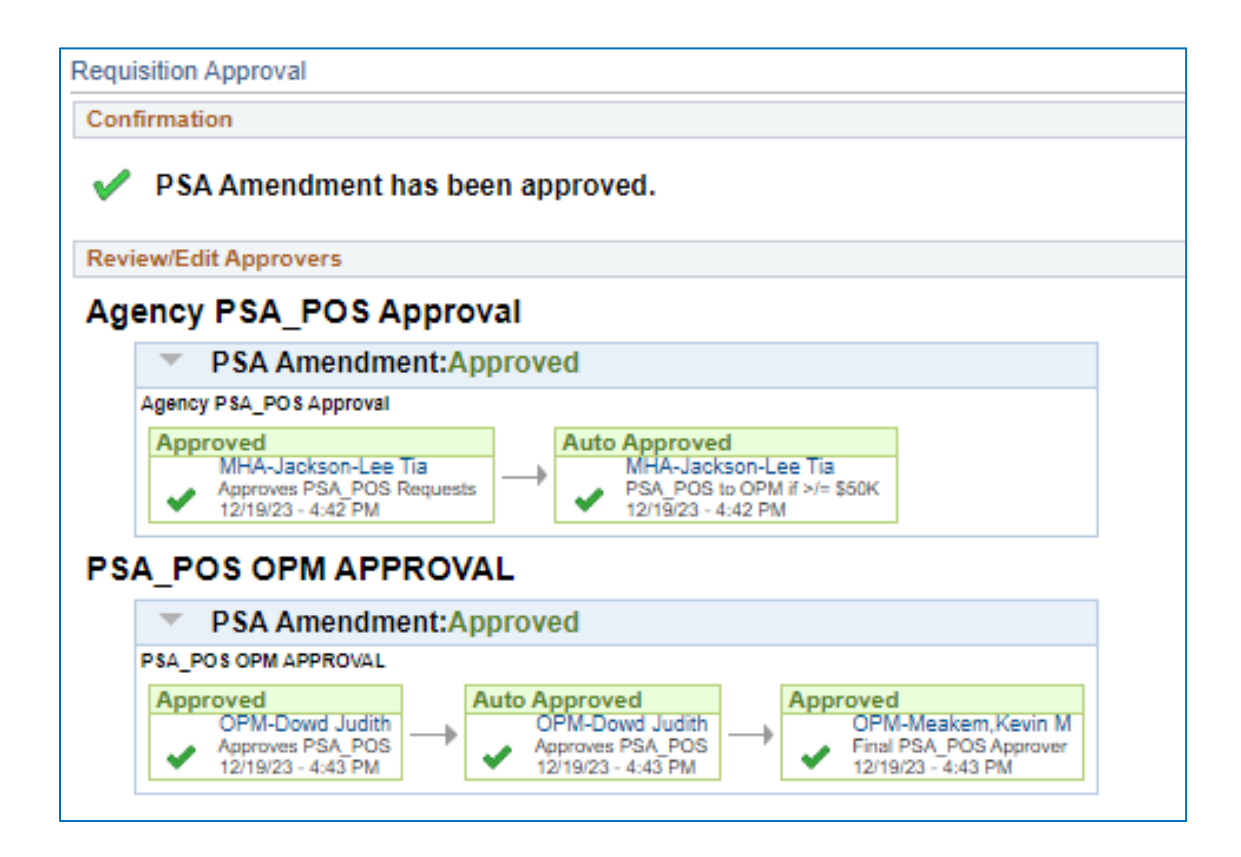

27. **To Close** Requisition, navigate to eProcurement> Manage Requisitions.

#### 28. Click **Go**.

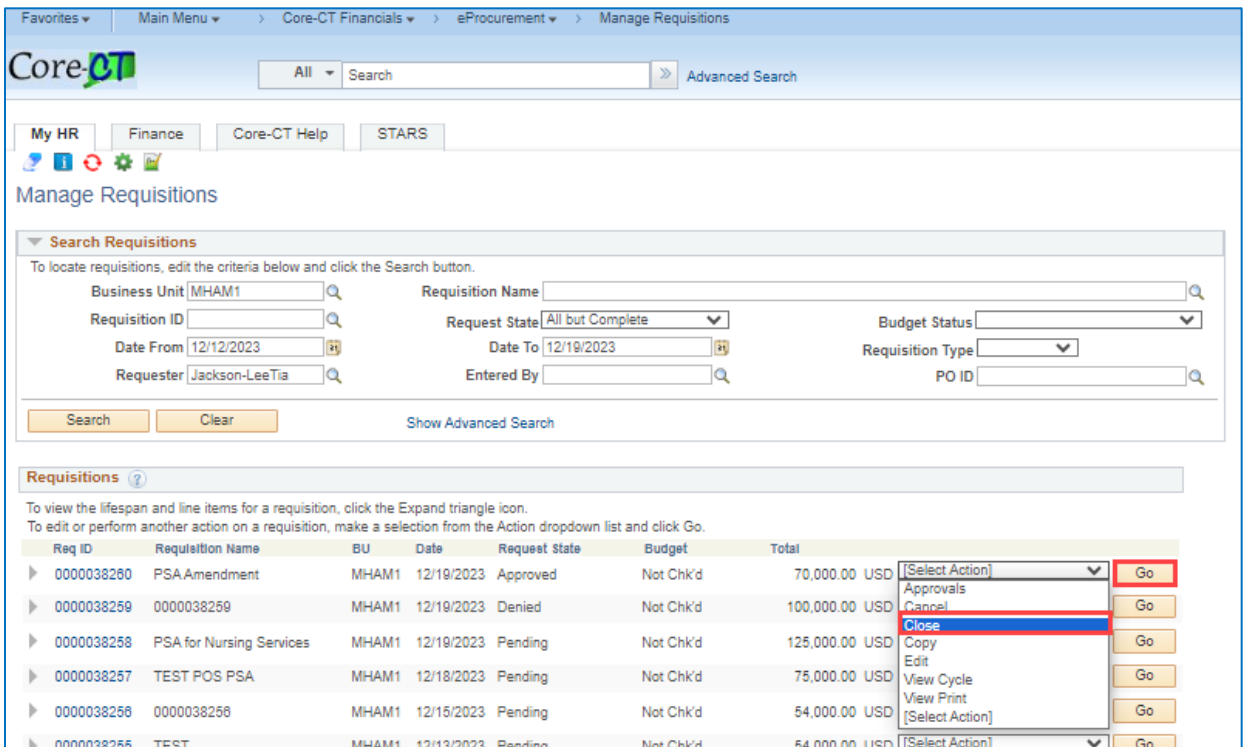

## 29. Click **Yes**.

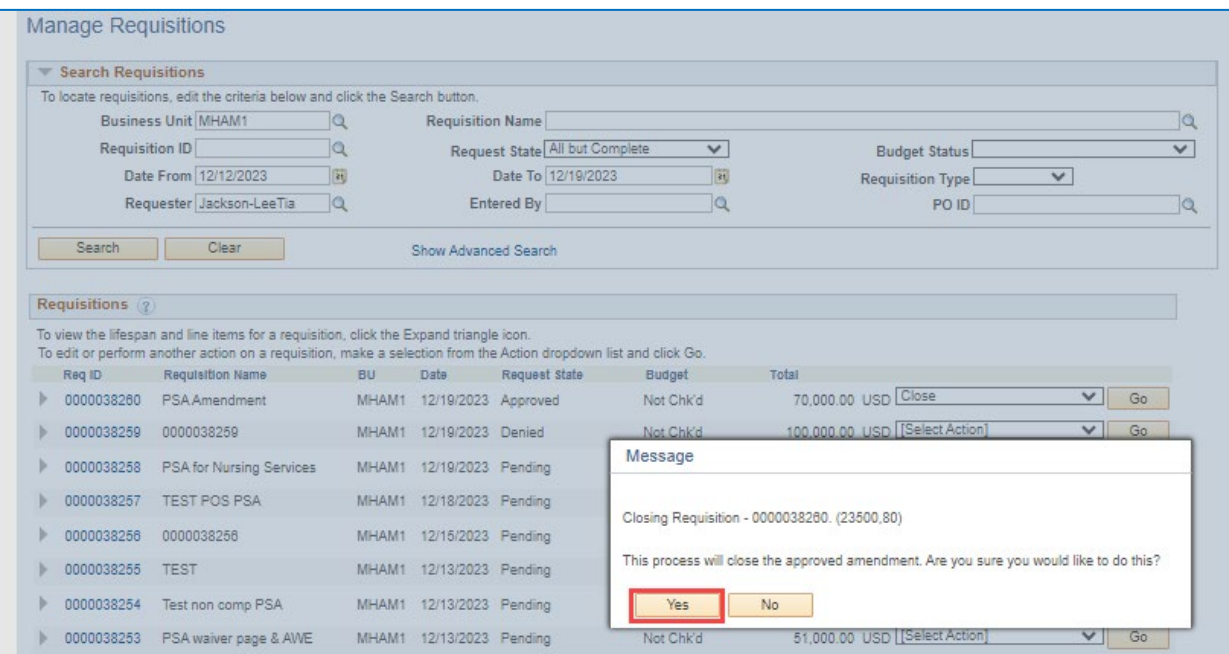

#### 30. **Request State** updated to **Complete**.

#### 31. **Total** updated to **\$0.00 USD**.

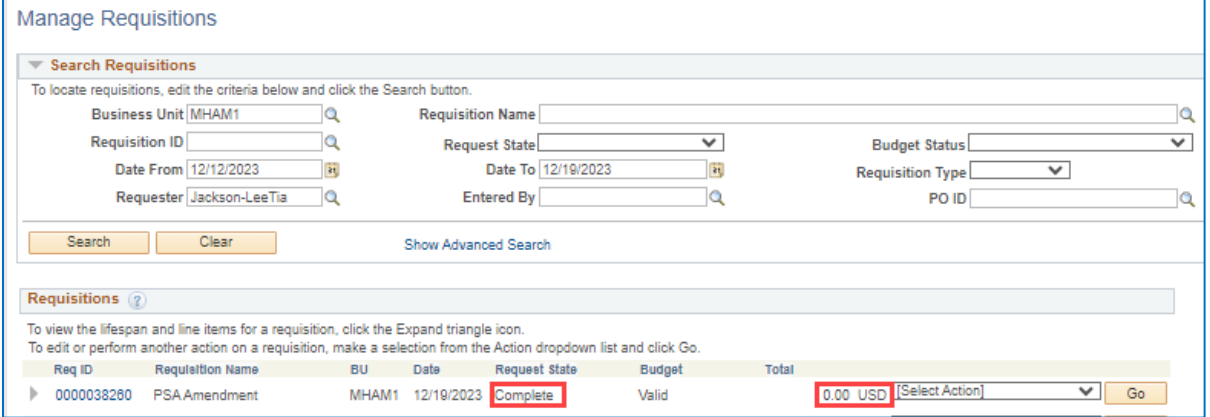